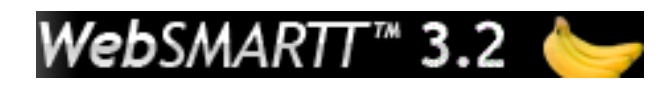

#### **Start POS Client**

 $\bullet$ Double click **POSClient** icon on the desktop or click once and press the enter key.

#### **Sign On/Off**

Using BLUE Number Keys or keyboard, enter

Sign Cashier 4 digit code and press **.** on only You will also use this key to sign off.

#### **Sales Transactions**

2 Basic Choices: FIT or IFT

IDENTIFY Customer (A, B, Adult, pin # or swipe bar code)

Enter FOOD (green food keys)

TEND sale (yellow function keys – Finish Account or Finish Cash)

TEND means that you have collected the cash displayed on screen OR you are tending using the account, because the customer either charged, owed nothing due to money on their account, were free or reduced with money.

#### **Food Keys**

There are 4 groups **(A-B-C-D).** Each contains up to 20 food keys

# WebSMARTT<sup>\*</sup> 3.2 Touch Screen POS Client

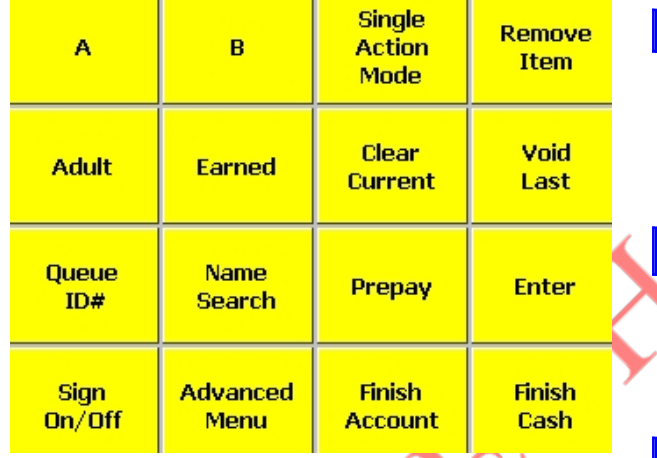

#### **Generic Keys: Adult Key**

Adult Used to enter an ADULT meal if the customer does not have an account.

#### **Single Action Mode (SAM)**

**Single** Action Mode Click to select a single food key that a majority of the customers will receive.

#### **Remove Item**

#### Remove

**Item** Click and then click on item to remove.

#### **HELPFUL HINT:**

To refresh the screen, press in the black display window.

#### **Function Keys**

### Use Up or Down to then click OK to ad Б M

**Clear Current**

**Current** Click to

Last Click to rem entered by a cashi

**Name Search**

Search Click to le Enter 1<sup>st</sup> 3 letters o

screen.

Void

**Name** 

**Clear** 

**Void Last**

Use  $\lt$ - to remove a

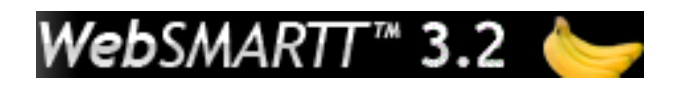

#### **Prepayment**

**Prepay** Click to process a prepayment. Follow screen prompts.

The POS Server tab sets IP/ Computer Name for terminal to communicate with and terminal ID. The Photo tab sets path for images.

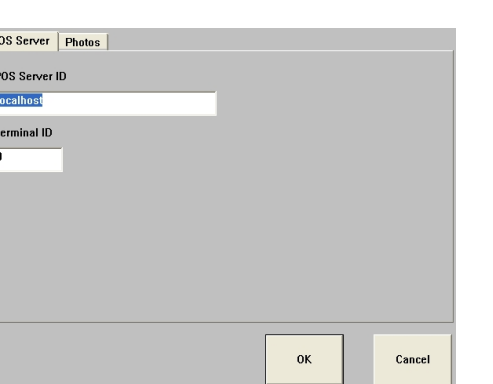

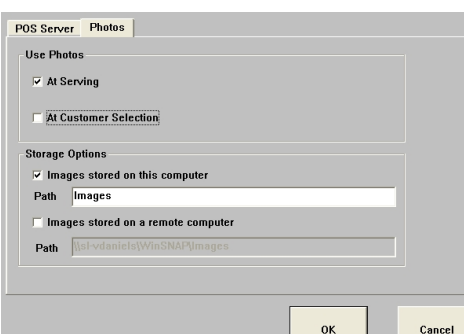

## Touch Screen POS Client

#### **Finish**

**Cash** Click to complete cash sales, money in hand.

#### **Finish Account**

**Finish** 

**Account** Click to complete sales to accounts, no cash in hand

#### **Finish Cash**